**Default**

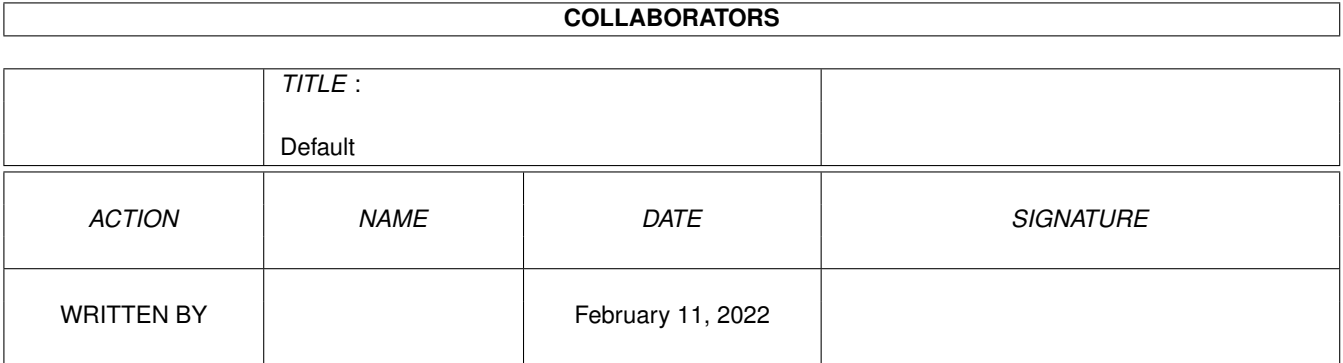

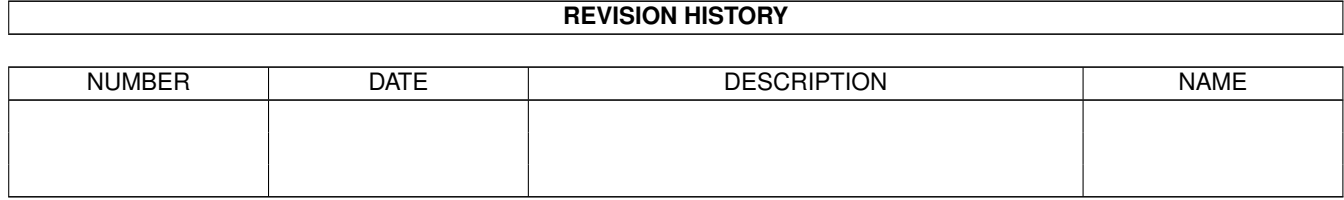

# **Contents**

#### 1 Default

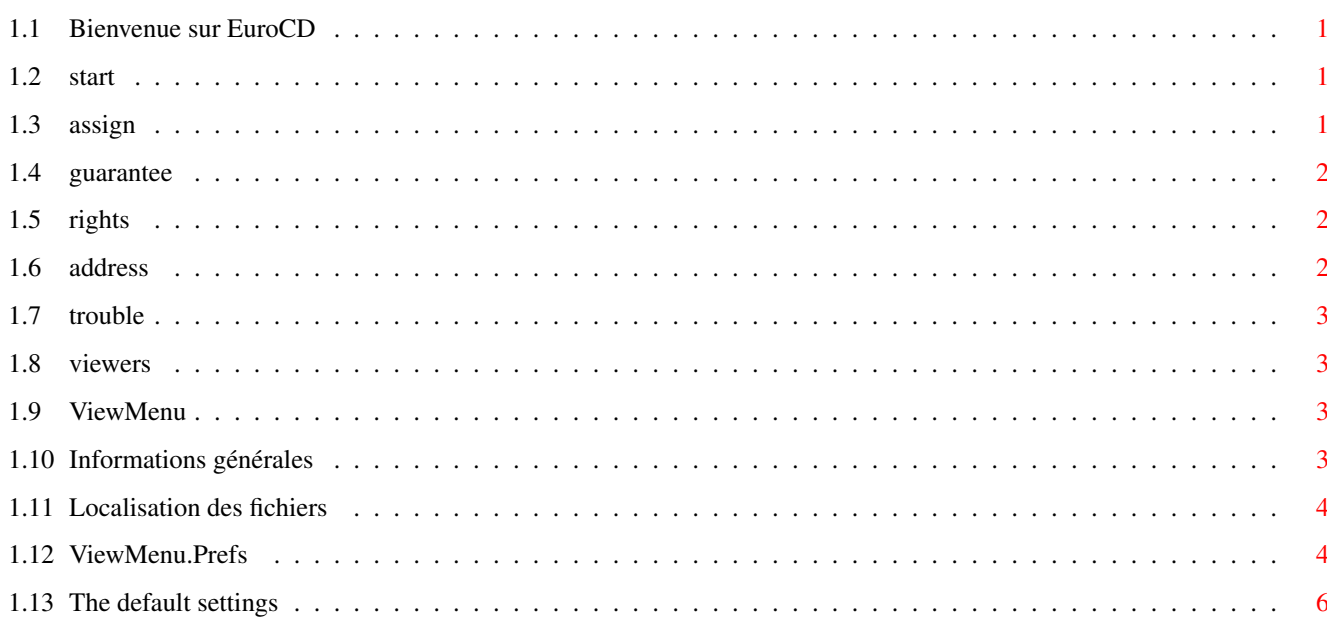

 $\mathbf{1}$ 

### <span id="page-3-0"></span>**Chapter 1**

## **Default**

#### <span id="page-3-1"></span>1.1 Bienvenue sur EuroCD

 $\star$ Bienvenue au numéro 3 de EuroCD  $\star$ Veuillez lire ce fichier attentivement avant de commencer \*  $\star$ Copyright 1998 EuroCD  $\star$  $\ddotmark$ 

Cliquez sur ce que vous voulez savoir, mais on vous conseille de lire tout, cela ne prend pas beaucoup de temps.

```
Comment commencer avec Workbench 1.3
Comment commencer avec Workbench 2.x/3.x
Garantie
Ajouter vos propres visualiseurs et players.
Problèmes
Tous droits réservés
Addresse
```
#### <span id="page-3-2"></span>1.2 start

Avant de commencer, éxécutez le programme Copy\_CD\_1.3.

Ce dernier copie toutes les librairies et données nécessaires à votre disque de démarrage.

#### <span id="page-3-3"></span>1.3 assign

Avant de commencer, double cliquez sur le programme Assign\_CD\_>2MB si vous avez plus que 2 méga-octets de mémoire vive et sur Assign\_CD\_<2MB si vous avez moins de 2 mégas. Ce programme ajoute tous les fichiers et librairies nécessaires à la mémoire de votre système, trouve les bons chemins, etc.

#### <span id="page-4-0"></span>**1.4 guarantee**

Nous ne garantissons pas que quelconque des programmes de ce CD marche sur un Amiga-System existant. Tous les logiciels et les données sont fournis 'tels quels'.

#### <span id="page-4-1"></span>**1.5 rights**

Cette compilation est 1997 de Sultan Systems & Software. Tous droits réservés. Sultan Systems & Software n'est pas responsable pour une avarie quelconque qui pourrait provenir directement ou indirectement de l'utilisation de cette publication.

Même si vous avez acheté ce CD, vous n'avez pas acheté tous les logiciels et données qu'il contient. Plusieurs des programmes de EuroCD sont des sharewares, ce qui signifie que vous devez vous enregistrer et payer l'auteur pour leur usage.

#### <span id="page-4-2"></span>**1.6 address**

EuroCD

p/a Sultan Systems & Software P.O.Box 2 NL-2920 AA Krimpen a/d IJssel Les Pays-Bas

Fax: 0031-10-4517748

Email: eurocd@compcity.nl

Website: http://www.compcity.nl/eurocd

On vous souhaite beaucoup de succés avec Eurocd!

#### <span id="page-5-0"></span>**1.7 trouble**

Si vous avez des problémes d'affichage quand vous visualisez des images, essayez d'enlevez tous les pilotes de moniteurs inutiles de devs:monitors. Si vous obtenez le message "Monitor not available" alors vous devez installer votre moniteur dans votre système devs:monitor.

#### <span id="page-5-1"></span>**1.8 viewers**

Si vous voulez utiliser votre propre visualiseur, alors vous pouvez utiliser notre programme ViewMenu, écrit en BlitzBasic par Sebastiaan Breedveld.

#### <span id="page-5-2"></span>**1.9 ViewMenu**

ViewMenu

Informations générales Paramétrage par défaut Localisation des fichiers ViewMenu.prefs

#### <span id="page-5-3"></span>**1.10 Informations générales**

Informations générales

ViewMenu est le programme de EuroCD pour utiliser toutes sortes de fichiers: images, sons, modules, documents, etc.

ViewMenu ne montre pas le fichier en lui même, mais lance d'autres programmes qui sont spécifiés par rapport au type de fichier dans le fichier .info-file du fichier qui doit être visualisé.

Dans les types d'outils du fichier qui est montr;e, vous pouvez spécifier un nom. Vous devez toujours rentrer ViewMenu comme l'outil par défaut. Quand vous double-cliquez sur l'icone du fichier, ViewMenu va être lancé. ViewMenu va avoir l'air de ce que le type

de fichier l'appelleé et commencera alors le programme spécifié pour montrer le fichier.

Avec le programme ViewMenu.Prefs vous pouvez ajouter ou changer des types de fichier et des programmes qui sont appellés par eux.

Ceci signifie qu'avec une petite modification dans ViewMenu.Prefs, vous pouvez changer la méthode d'affichage pour tous les types de fichier dans EuroCD. Par exemple, vous pouvez vous assurer que toutes les images sur le EuroCD seront visionnées dans le future avec un visualiseur CyberGraphix ou que tous les modules seront joués avec votre éxécuteur de modules préféré.

#### <span id="page-6-0"></span>**1.11 Localisation des fichiers**

Localisation des fichiers

Quand vous assignez EuroCD, les fichiers de ViewMenu seront copiés dans le système de l'utilisateur. ViewMenu lui même sera copié dans le classeur C:, ViewMenu.Prefs au sys:Prefs, et ViewMenu.data dans le classeur env:. Quand les fichiers existent déjà, la procédure de copie ne sera pas lancée.

#### <span id="page-6-1"></span>**1.12 ViewMenu.Prefs**

ViewMenu.Prefs

Quand vous lancez ViewMenu.Prefs, vous allez voir une fenêtre avec un nombre gadgets. On va maintenant expliquer leur rôle:

Tool Type (type d'outil)

Ici vous pouvez spécifier le nom du type de fichier qui doit être ajouté ou modifié. Aussitôt que ViewMenu trouve ce nom dans les types d'outils du fichier sélectionné, il va afficher le fichier en utilisant u proramme qui est associé avec ece type de fichier.

Path (chemin) Ici vous allez trouver la commande qui est associée avec le type de fichier spécifié. Par exemple quand vous voulez voir une image avec le programme VT, qui est dans le dossier des visualiseurs dans votre disk dur dh1:, cette ligne va avoir l'air de: Run >NIL: dh1:viewers/vt "%s"  $\wedge$   $\wedge$   $\wedge$   $\wedge$   $\wedge$   $\wedge$ | | | || | | | Dit au programme le nom du fichier qui doit être | | | affiché. Si ViewMenu a des problèmes en chargeant | | | les guillemets (") peuvent être enlevés. | | | Cependant la plupart des programmes ont besoin | | | d'eux | | | le chemin complet et le nom du programme que vous voulez utiliser pour montrer le fichier | | | S'assure que des messages indésirables ne s'affichent pas sur l'écran.  $\overline{\phantom{a}}$ Programme AmigaDOS pour lancer des programmes en tâche de fond.

Montre un requêteur de fichier avec le lequel vous pouvez facilement sélectionner le programme de votre choix.

DEL ENTRY

Enleve un type de fichier et les données associées.

NEW ENTRY Nettoye les champs pour Tool Type (type d'outil) et Path (fichier), de façon à ce que les nouvelles entrées peuvent être faites.

 $T <$ Saute au premier type de fichier dans la liste

 $<<$ Sélectionne le précédent type de fichier.

>> Sélectionne le prochain type de fichier.

 $>1$ Saute au dernier type de fichier dans la liste.

ABOUT Donne une courte note d'information sur ViewMenu.

SAVE Sauvegarde les données entrées.

QUIT Quitte le programme.

### <span id="page-8-0"></span>**1.13 The default settings**

Les paramétres par défaut

Les types de fichiers et les programmes qui leur sont associés sont les suivants:

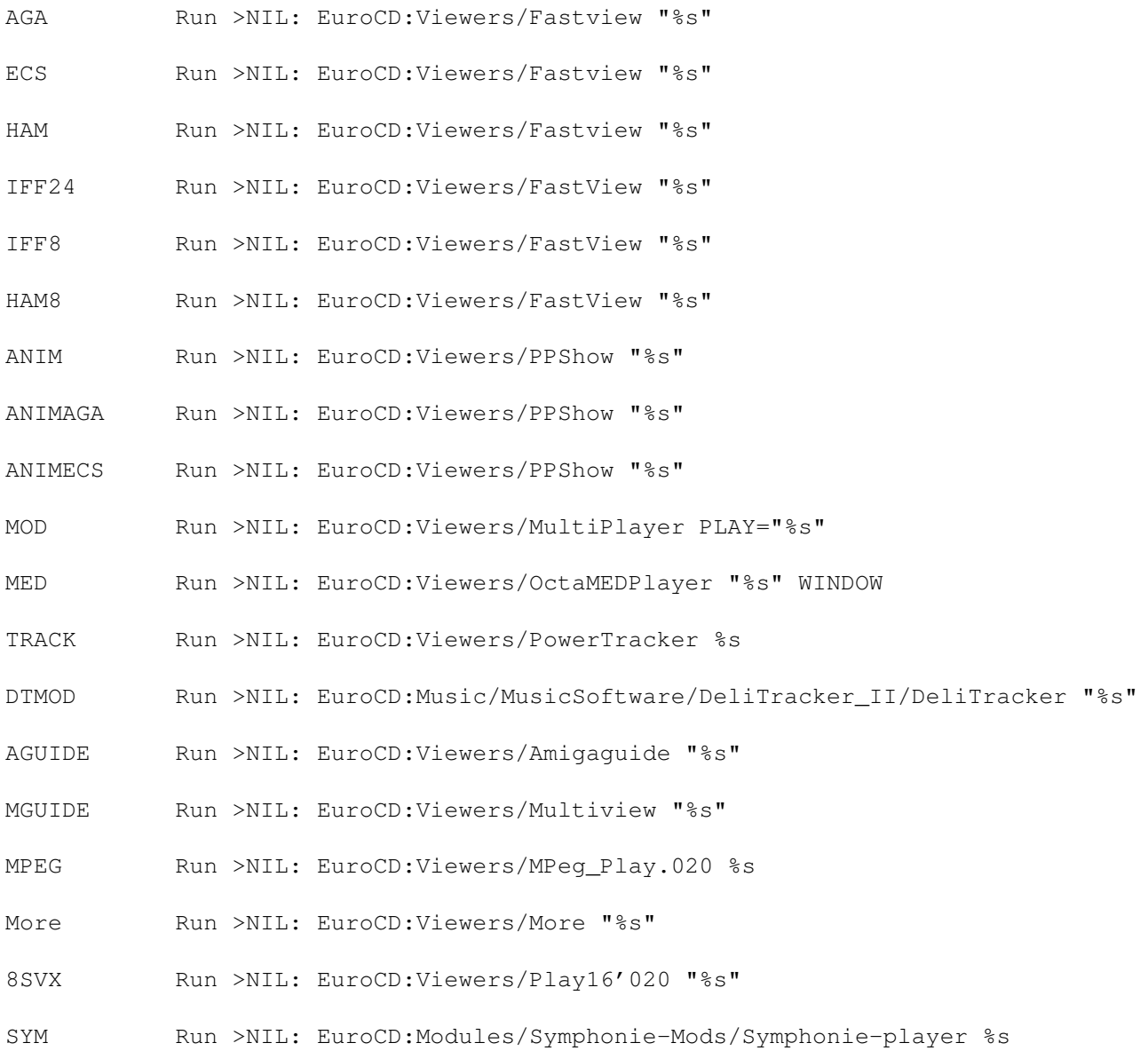